# General Attendee Registration Guide for the 2022 National Rural Grocery Summit

## **Items to note:**

- Two options for payment are available: credit card and invoice.
- Registrations can be taken over the phone by calling the WSU Conference Office at 316-978-6493.
- The WSU Conference Office is happy to assist with registration questions or concerns in any way. Please call 316- 978-6493 or email conference.office@wichita.edu.

## **Directions for online registration:**

- 1. On a web browser, navigate to the registration page: <https://www.enrole.com/wichita/jsp/course.jsp?categoryId=10002&courseId=CN-22-RGI>
- 2. A new browser page will open that shows the event details and registration options. Under **Available Sessions** Click "*General Attendee Registration"* if registering as a general attendee.

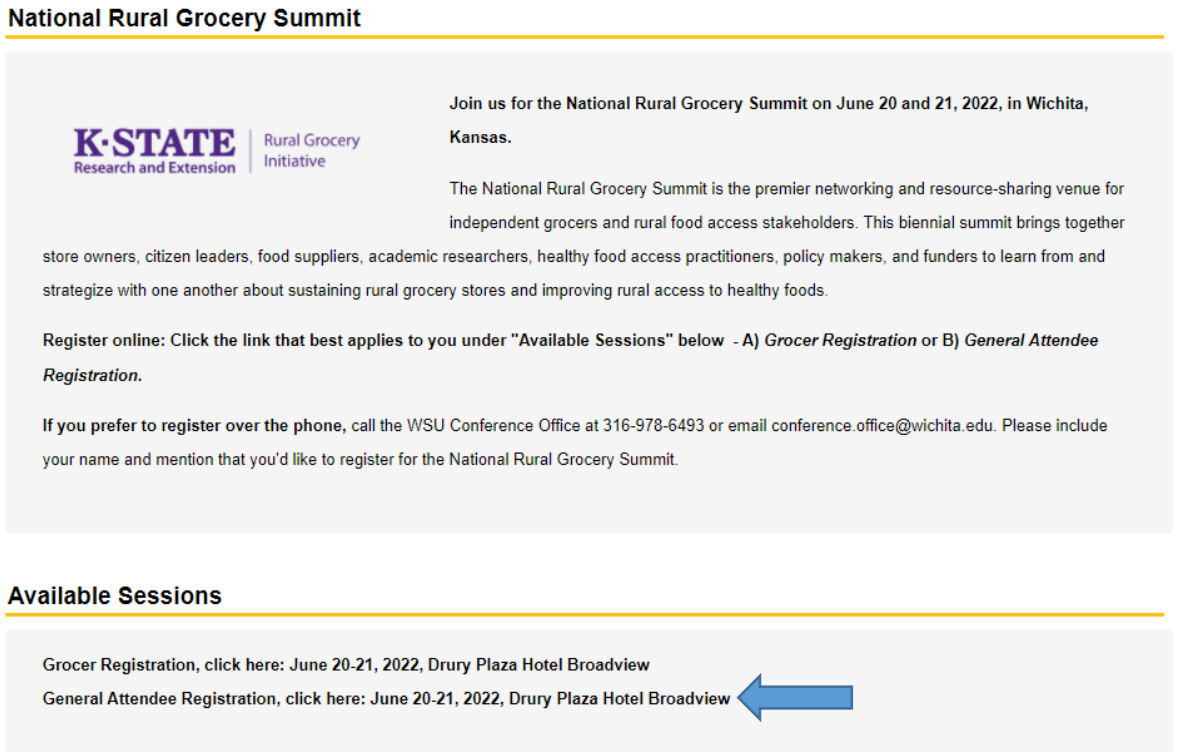

4. The next page will show **Event Details** and **Event Location.** Select "*General Registration"* in the drop-down menu. Then click "*Add to Cart".* If you have been selected as a speaker, choose "Selected Speaker Registration" in the drop-down menu.

### **Event Details**

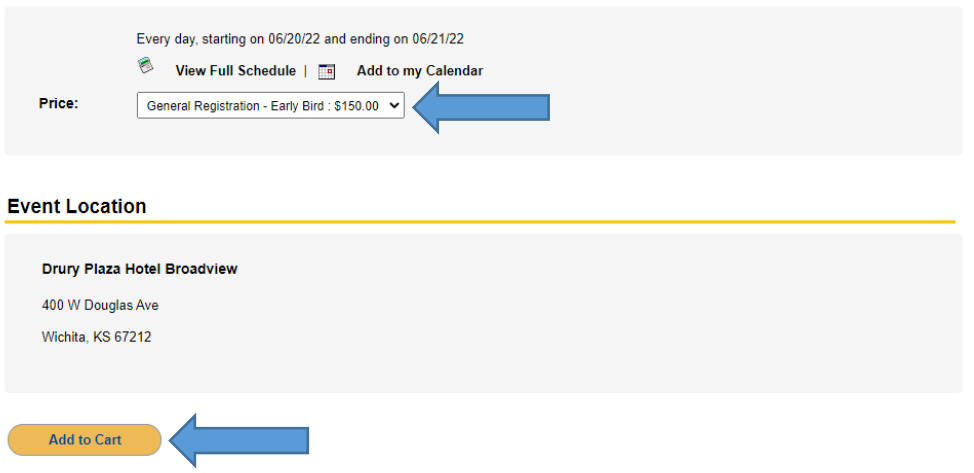

5. The next page will show **Attendee List** and **Shopping Cart**. The Shopping Cart will show a balance of \$0.00 until one or more attendees is added*.* Click *Continue as "Guest and Add Attendee".*

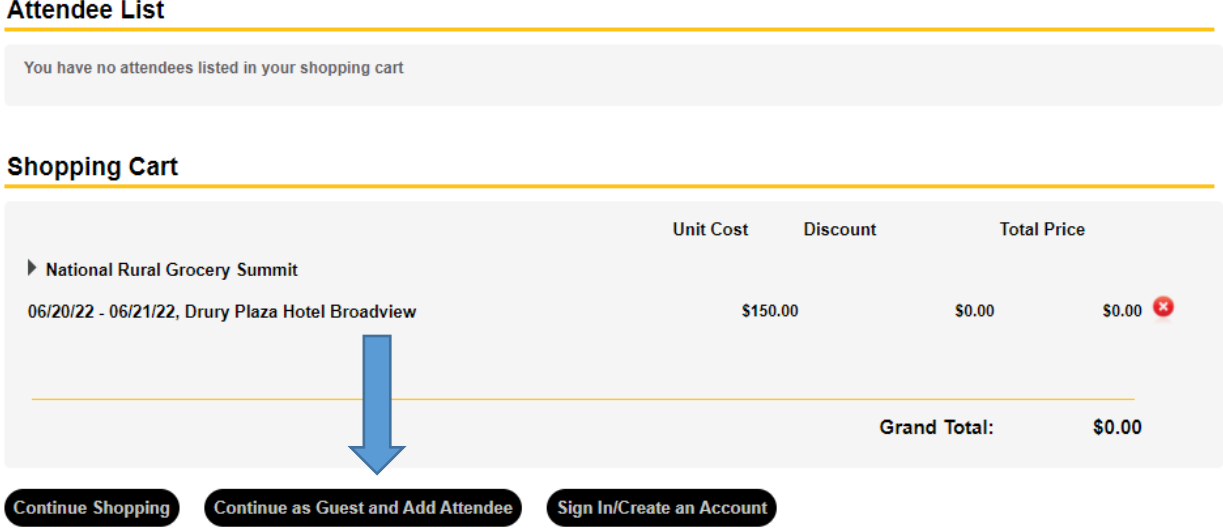

Please click the "Continue as Guest and Add Attendee" button to add your information for the event listed in the shopping cart above. Total Price information will appear after an attendee has been added.

6. Input the requested information for your first attendee and click the yellow *"Submit"* button.

**Continue as Guest and Add Attendee** 

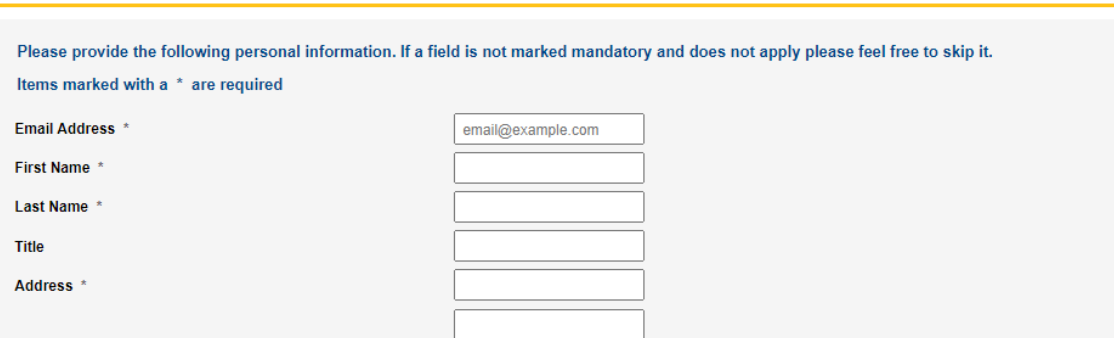

7. You will now see the first attendee in the **Attendee List** and a price in the **Shopping Cart.** If you have more than one person to register, click "*Continue as Guest and Add Attendee"* until all individuals are shown in the Attendee List.

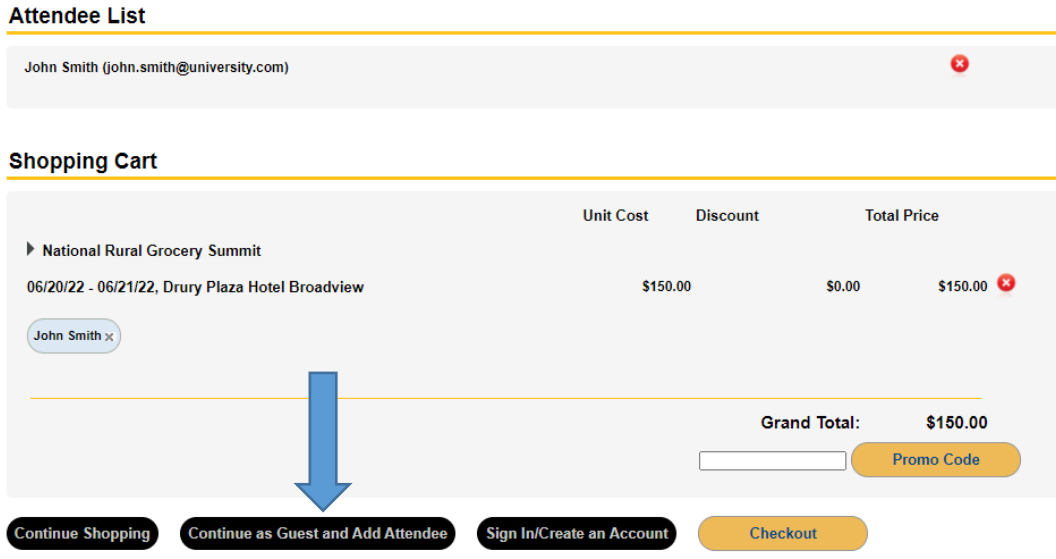

8. When all attendees have been added, you will see your total price in the **Grand Total**. Click the yellow **"***Checkout*" button.

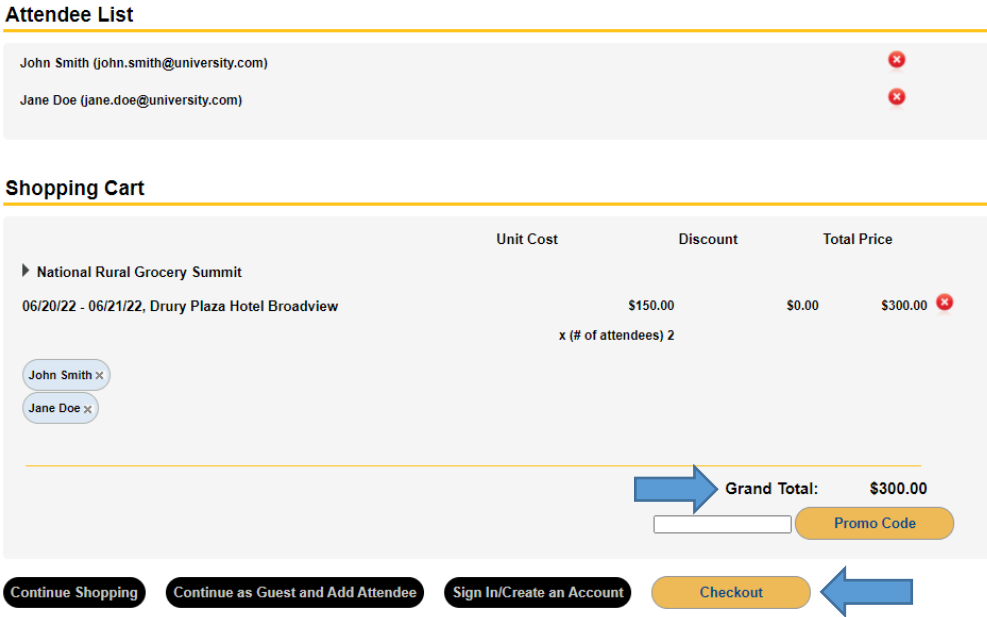

9. Complete the **Required Information** for each attendee.

### **Required Information**

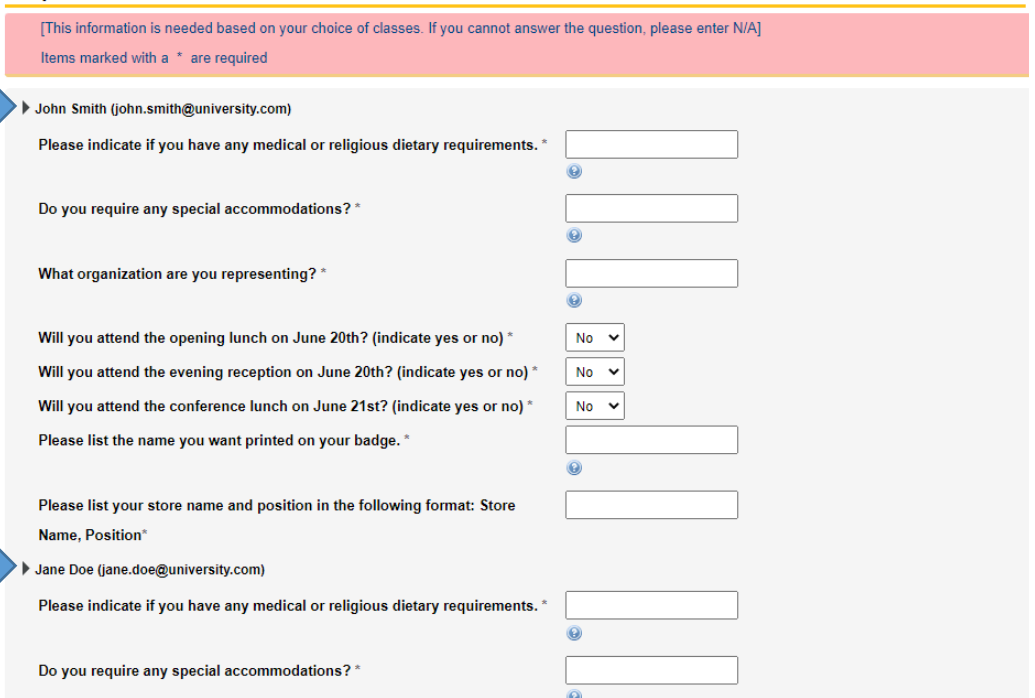

10. Select answer from the drop-down menu for *"How did you hear about us?".* Click on the *"next"* button.

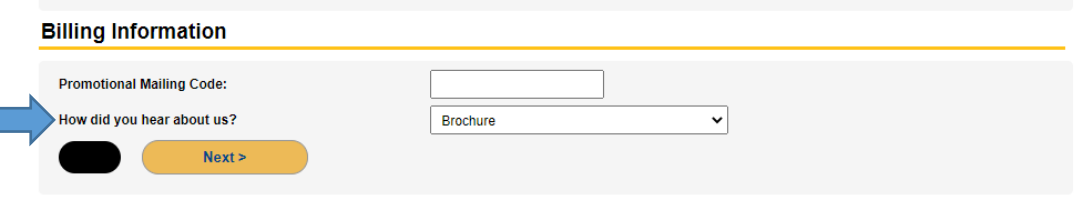

11. Under **Billing Information,** choose your preferred Payment Option, then click "*Next*." Checking *"Total Amount"* will bring you to the credit card portal. Checking *"Invoice Me"* will proceed with sending invoices to the individuals registered. Both options will allow you to review your order before submitting payment.

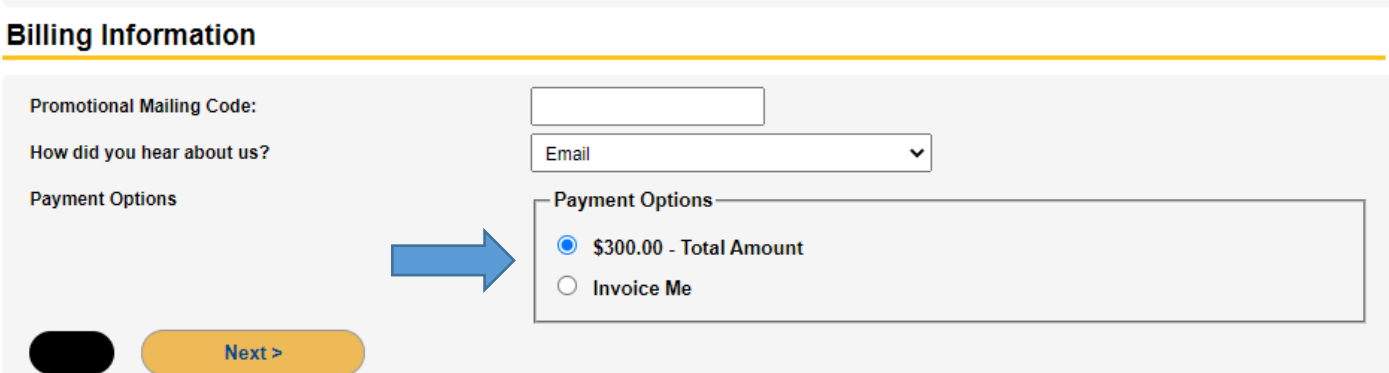

12. To pay by credit card or receive an invoice, click *"Submit Order."*

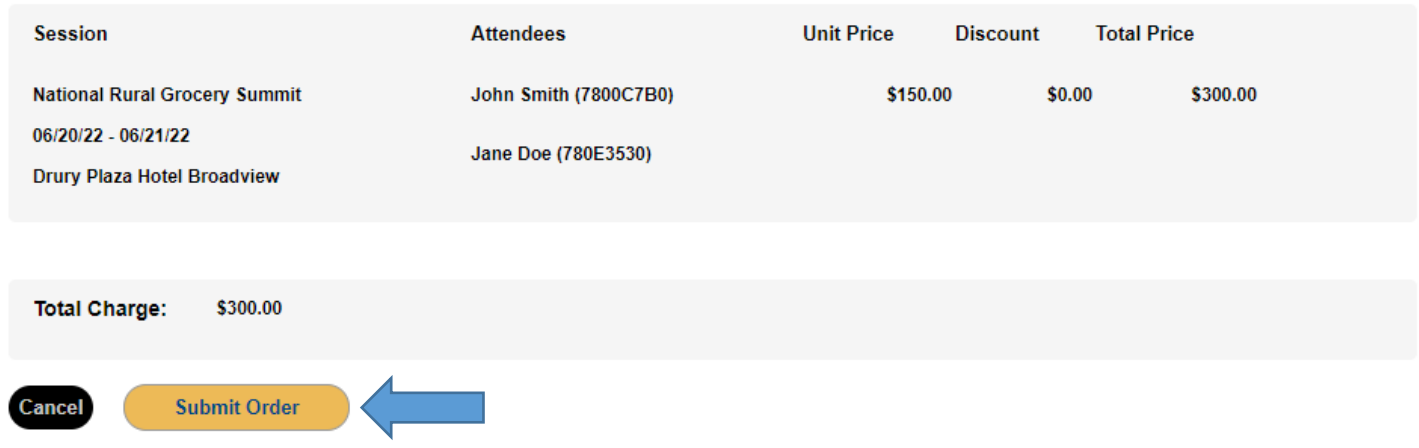

13. If you chose to receive an **invoice**, the next page will look like this:

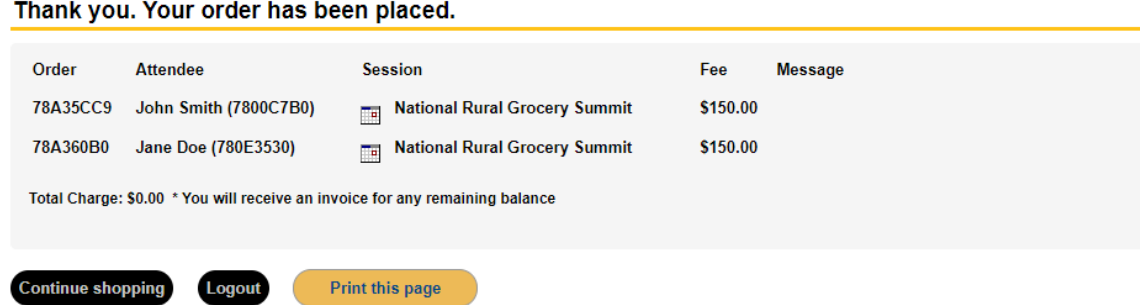

14. If you selected to pay by **credit card**, you will now be taken to the payment portal.